#### **Overview**

- The **virtual background** feature allows you to display an image or video as your background during a Zoom Meeting. This feature works best with a green screen and uniform lighting, to allow Zoom to detect the difference between you and your background.
- You can also **upload your own images** or videos as a virtual background. There are no size restrictions when adding your own virtual backgrounds, but we recommend cropping the image to match the aspect ratio of your camera before uploading it.
- Example: If your camera is set to 16:9, an image of 1280 pixels by 720 pixels or 1920 pixels by 1080 pixels would work well.

- To achieve the best virtual background effect, Zoom recommends using a solid color background, preferably green. Recommended green screens from <u>Webaround</u> or <u>Amazon</u>.
- Higher quality cameras result in a better virtual background. See <u>camera</u> recommendations for details.
- Use uniform lighting and color.
- Do not wear clothing that is the same color as the virtual background.
- A background image with an aspect ratio of 16:9 and minimum resolution of 1280 by 720 pixels. Sources for royalty-free images: <u>Pexels</u>, <u>Unsplash</u>, <u>Pixabay</u>.
- A video (MP4 or MOV file) with a minimum resolution of 480 by 360 pixels (360p) and a maximum resolution of 1920 by 1080 pixels (1080p).

### Enabling Virtual Background in web portal

To enable the Virtual Background feature for your own use:

- Open a web browser such as Chrome or Internet Explorer
- Login to the DASNR Zoom web portal at: <u>https://dasnr.zoom.us/</u>

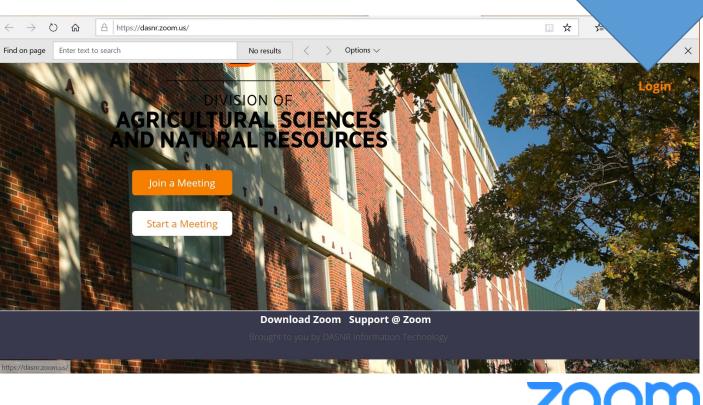

#### Enabling Virtual Background in web portal

• Enter your OSU login address and your password

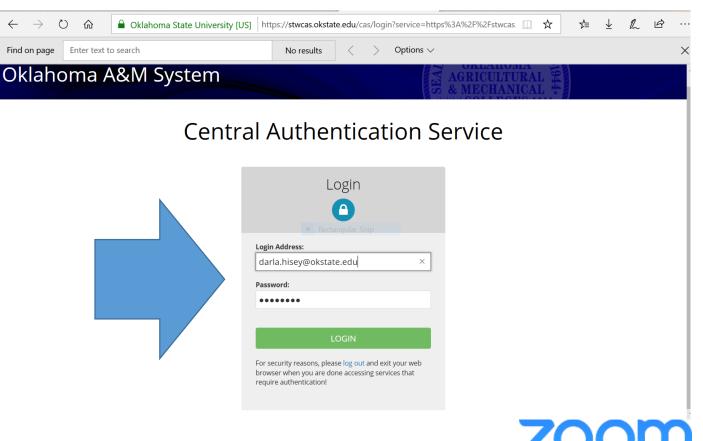

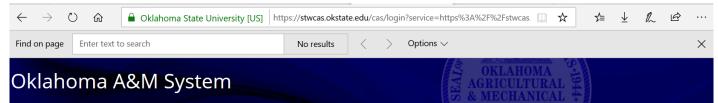

#### Enabling Virtual Background in web portal

- Choose an Authentication Method
  - Send Me a Push (recommended)
  - Call Me
  - Enter a Passcode

#### **Central Authentication Service**

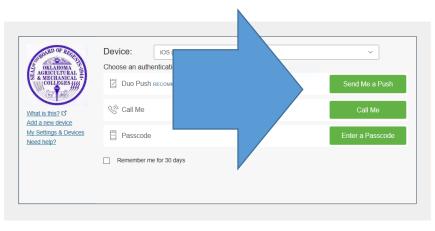

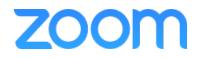

× 命

Oklahoma A&M System

### Enabling Virtual Background in web portal

After you choose an authentication method, a message will appear at the bottom of the box:
 "Success! Logging you in...

#### Central Authentication Service

🖶 https://stwcas.okstate.edu/cas/login?service=https%3A%2F%2Fstwcas.okstate.edu%2Fcas%2Fidp%2Fprof 🛄 🙀

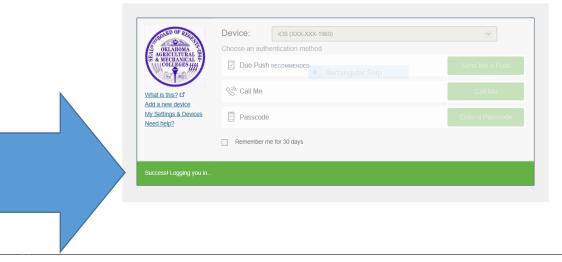

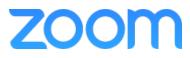

∽⊒

Enabling Virtual Background in web portal

Click **Settings** in the ZOOM web portal

|                                                | tps://dasnr.zoom.us/meeting                                                                          |                          |                              | □ ☆               |                     |  |  |  |
|------------------------------------------------|----------------------------------------------------------------------------------------------------|--------------------------|------------------------------|-------------------|---------------------|--|--|--|
| Support @ Zoom                                 |                                                                                                    |                          |                              | JOIN A MEETIN     | NG HOST A MEETING - |  |  |  |
| UTURAL SCIENCES<br>STURAL RESOURCES<br>Profile | Upcoming Meetings                                                                                    | Previous Meetings        | Personal Meeting Room        | Meeting Templates | Get Training        |  |  |  |
| Meetings<br>Webinars                           | Schedule a New Meeting                                                                               |                          |                              |                   |                     |  |  |  |
| Recordings<br>Settings                         | Start Time 💠                                                                                         | Topic 💠                  |                              | Meeting ID        |                     |  |  |  |
| Account Profile<br>Reports                     | The user does not have any upcoming meetings.<br>To schedule a new meeting click Schedule a Meeting. |                          |                              |                   |                     |  |  |  |
| Attend Live Training<br>Video Tutorials        | Save time by schedulin                                                                               | g your meetings directly | from your calendar.          |                   |                     |  |  |  |
| Knowledge Base                                 | Microsoft Out<br>Download                                                                            | look Plugin              | Chrome Extension<br>Download |                   |                     |  |  |  |
|                                                | Firefox Add-or<br>Download                                                                           | ٦                        |                              |                   |                     |  |  |  |
|                                                |                                                                                                    |                          |                              |                   | D Help              |  |  |  |

#### Enabling Virtual Background in web portal

- Navigate to the In Meeting Advanced section on the Meeting tab
- Verify that the Virtual Background setting is enabled.

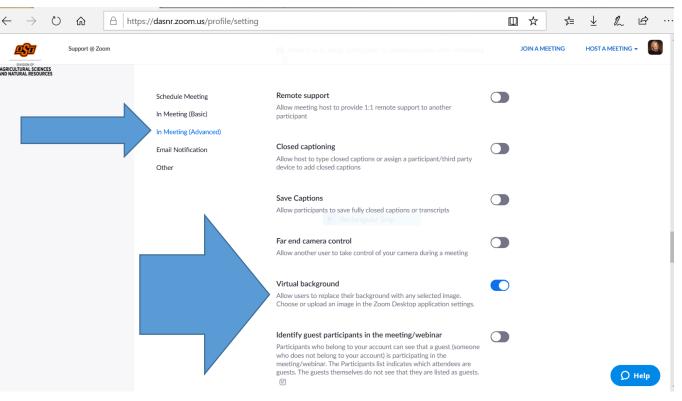

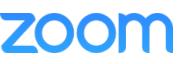

#### Enabling Virtual Background in web portal

- Scroll back to the top of the page
- On the **right** side, click on your profile picture
- Choose Sign Out

| - ightarrow (2) $ ightarrow$ (2) $ ightarrow$ (2) $ ig$ | ps://dasnr.zoom.us/profile/setting | g                                                                                                    | □ ☆         | ≿≡ ⊥           | L E       |
|----------------------------------------------------------------------------------------------------|------------------------------------|----------------------------------------------------------------------------------------------------|-------------|----------------|-----------|
| Support @ Zoom                                                                                                    |                                    |                                                                                                    | JOIN A MIOL | EETING HOST    |           |
| ICULTURAL SCIENCES<br>NATURAL RESOURCES                                                                                                    |                                    |                                                                                                    |             | Darla Hisey    | LICENSED  |
| Profile                                                                                                    | Meeting Recording                  | Telephone                                                                                                    |             | darla.hisey@ok | state.edu |
| Meetings                                                                                                    |                                    |                                                                                                    |             | SIGN OUT       |           |
| Webinars                                                                                                    | Schedule Meeting                   | Schedule Meeting                                                                                                    |             |                |           |
| Webhars                                                                                                    | In Meeting (Basic)                 |                                                                                                    |             |                |           |
| Recordings                                                                                                    | In Meeting (Advanced)              | Host video                                                                                                    |             |                |           |
| Settings                                                                                                    | Email Notification                 | Start meetings with host video on                                                                                                    |             |                |           |
| Account Profile                                                                                                    | Other                              | Participants video                                                                                                    |             |                |           |
| Reports                                                                                                    |                                    | Start meetings with participant video on. Participants can change this<br>during the meeting.                                                    |             |                |           |
|                                                                                                    |                                    |                                                                                                    |             |                |           |
|                                                                                                    |                                    | Audio Type                                                                                                    |             |                |           |
| Attend Live Training                                                                                                    |                                    | Determine how participants can join the audio portion of the meeting.<br>When joining audio, you can let them choose to use their computer       |             |                |           |
| Video Tutorials                                                                                                    |                                    | microphone/speaker or use a telephone. You can also limit them to just<br>one of those audio types. If you have 3rd party audio enabled, you can |             |                |           |
| Knowledge Base                                                                                                    |                                    | require that all participants follow the instructions you provide for using<br>non-Zoom audio.                                                   |             |                |           |
|                                                                                                    |                                    | Telephone and Computer Audio                                                                                                    |             |                |           |
|                                                                                                    |                                    | Telephone                                                                                                    |             |                |           |
|                                                                                                    |                                    | Computer Audio                                                                                                    |             |                |           |
|                                                                                                    |                                    | Join before host                                                                                                    |             |                |           |
|                                                                                                    |                                    | Allow participants to join the meeting before the host arrives                                                                                   |             |                | 🗘 Help    |

#### **Zoom Desktop Client**

- While meetings can be started and scheduled from the Zoom web portal, you can also schedule/start meetings directly from the *Zoom application*.
- It is also important to access the *Zoom application* to set certain in-app settings, including *Virtual Background*, Audio/Video settings, as well as other options.

**Note**: The **Zoom Desktop Client** and Mobile App have different features than the Zoom web portal. The Zoom web portal is primarily used for changing your <u>meeting</u> <u>settings</u> and <u>Zoom Phone settings</u>. You can also use the web portal to <u>customize</u> <u>your profile</u>.

#### **Downloading the Zoom Desktop Client**

- To *add an image in virtual background*, your computer must have the ZOOM Desktop Client.
- To *download the Desktop Client*, use the following link:
- <u>https://zoom.us/download#client\_4meeting</u>

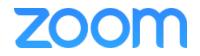

#### Downloading the Zoom Desktop Client

- After you click on the link, you will be directed to the ZOOM Download Center.
- Choose the **Download** option for the ZOOM Client for Meetings

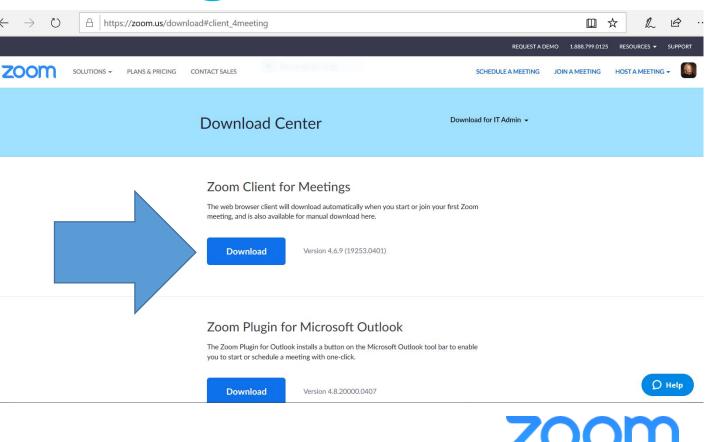

#### Downloading the Zoom Desktop Client

 Choose RUN at the bottom of the page to install the software

|      |                                                                                                    |                 |                 |  | REQUEST A               | DEMO 1.888.799.012 | 5 RESOURCES 🔫  | SUPPORT | ^ |
|------|----------------------------------------------------------------------------------------------------|-----------------|-----------------|--|-------------------------|--------------------|----------------|---------|---|
| zoom | SOLUTIONS 🗸                                                                                                    | PLANS & PRICING | CONTACT SALES   |  | SCHEDULE A MEETING      | JOIN A MEETING     | HOST A MEETING | •       |   |
|      |                                                                                                    |                 | Download Center |  | Download for IT Admin 👻 |                    |                |         |   |
|      | Zoom Client for Meetings<br>The web browser client will download automatically when you start or join your first Zoom<br>meeting, and is also available for manual download here.<br>Download Version 4.6.9 (19253.0401) |                 |                 |  |                         |                    |                |         |   |

#### Zoom Plugin for Microsoft Outlook

The Zoom Plugin for Outlook installs a button on the Microsoft Outlook tool bar to enable you to start or schedule a meeting with one-click.

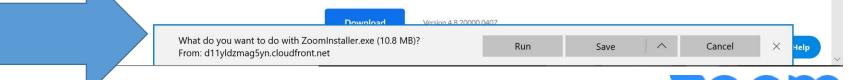

#### Downloading the Zoom Desktop Client

 The ZOOM Installer will download the software on your computer

| $\leftrightarrow$ $\rightarrow$ O | A https://zoom.us/download#client_4      | meeting                                                  |                         | □ ☆               | r h            | Ŀ       | •• |
|-----------------------------------|------------------------------------------|----------------------------------------------------------|-------------------------|-------------------|----------------|---------|----|
|                                   |                                          |                                                          | REQUEST A DE            | MO 1.888.799.0125 | RESOURCES 👻    | SUPPORT | ^  |
| zoom                              | SOLUTIONS - PLANS & PRICING CONTACT SALE |                                                          | SCHEDULE A MEETING      | JOIN A MEETING    | HOST A MEETING | -       |    |
|                                   | Dow                                      | nload Center                                             | Download for IT Admin 👻 |                   |                |         |    |
|                                   | Zoom In                                  | staller<br>Installing<br>14%<br>Version 4.6.9 (19253.040 |                         |                   |                |         |    |

#### Zoom Plugin for Microsoft Outlook

The Zoom Plugin for Outlook installs a button on the Microsoft Outlook tool bar to enable you to start or schedule a meeting with one-click.

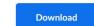

Version 4.8.20000.0407

Ø Help

#### Using the Zoom Desktop Client

When the installation is complete, the ZOOM
 Sign In screen will pop up.

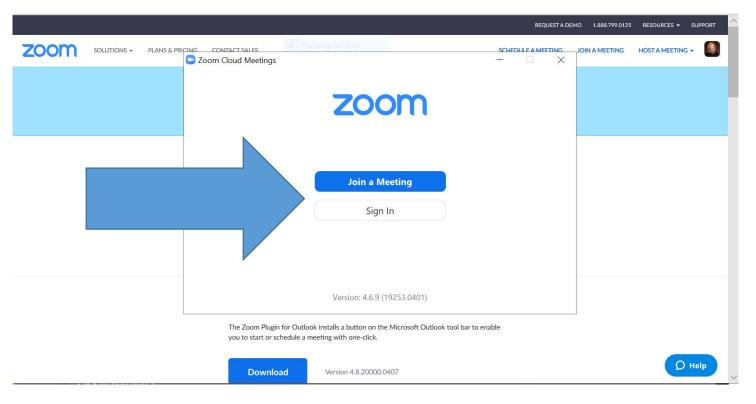

- Sign in with **email address** and Zoom-specific **password**
- Sign In with **SSO** (Single Sign-on) with DASNR Account
- Sign in with Google
- Sign in with Facebook

- Enter dasnr.zoom.us in the company domain box if it is not already listed
- Click on Continue

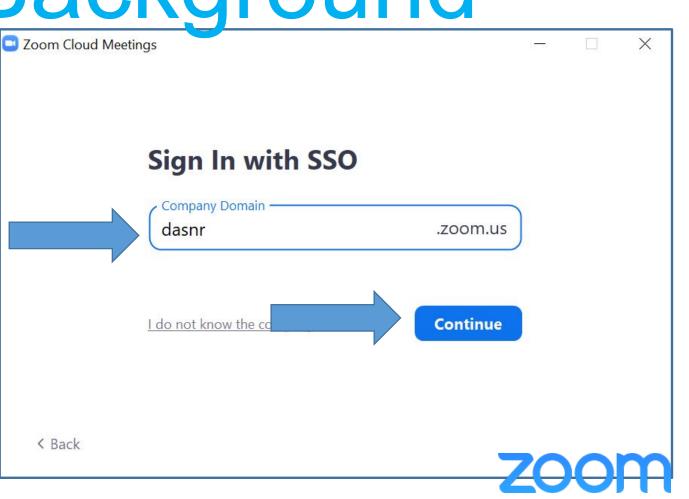

- The ZOOM Desktop Client will open behind the web browser
- Minimize or move the web browser to access the Desktop Client

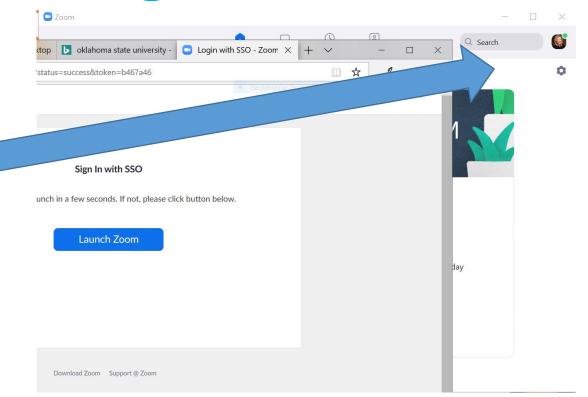

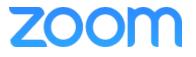

#### Using the Zoom Desktop Client

 Click on the gray wheel in the right corner to access
 Settings and set up Virtual Background Zoom X 8 Q Search Chat Contacts Meeting 04:57 PN + New Meeting Join 19 1 No upcoming meetings today Schedule Share screen

- OR
- Click on Profile Picture to access Settings

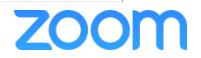

#### Using the Zoom Desktop Client

Choose Virtual Background
 in the next screen

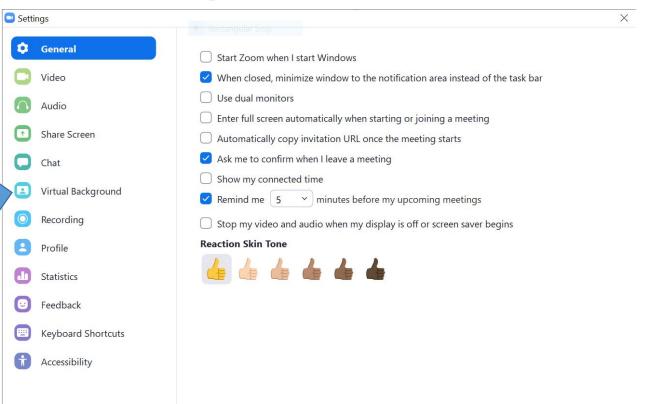

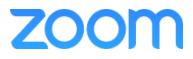

#### Using the Zoom Desktop Client

 If prompted, click **Download** to download the package for virtual background without a green screen.

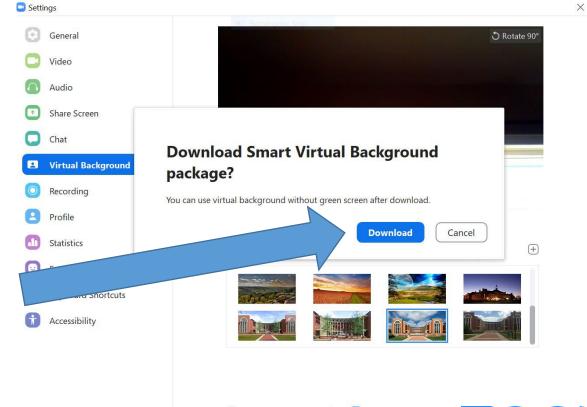

#### Using the Zoom Desktop Client

- Choose an image in Choose
   Virtual Background
- OR
- Add your own image by clicking + and choosing if you want to upload an image or a video.

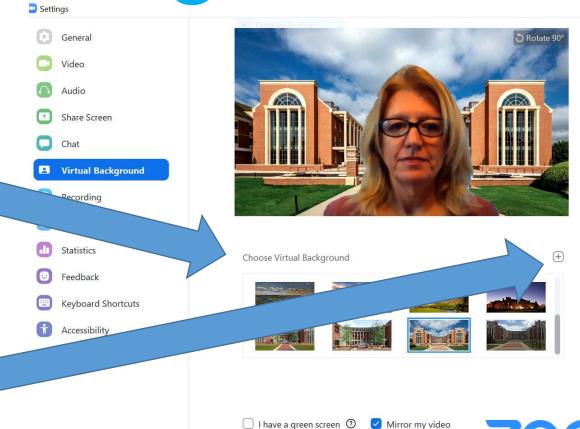

X

Choosing an Image for Virtual Background using a Web Browser

- Go to a web browser such as Chrome or Internet Explorer to choose an image
- In the search box, type a search description such as "Oklahoma State University"
- Under the search box, choose Images

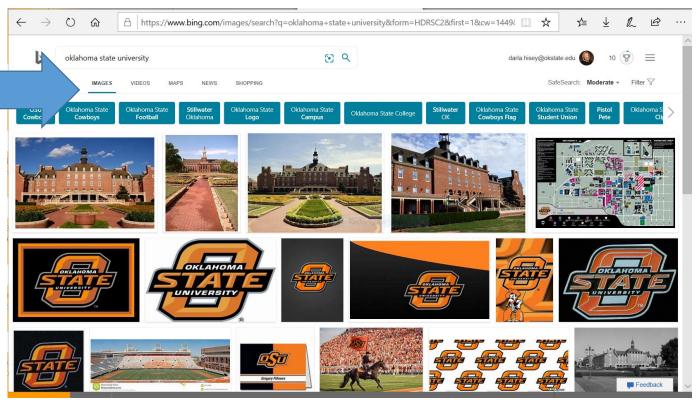

#### Choosing an Image for Virtual Background using a Web Browser

- Right click on the image and then choose Save Picture as
- Choose a **file name** for your image
- Save to your desktop or pictures or another location

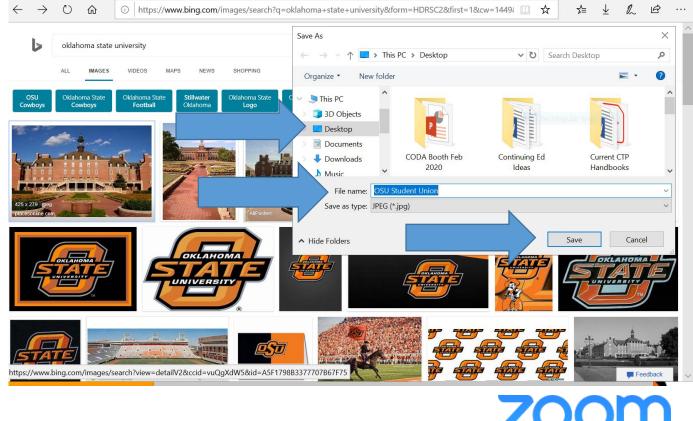

- Choose your image from your computer desktop
- OR
- Choose your image from
   Pictures or thumb drive or another location

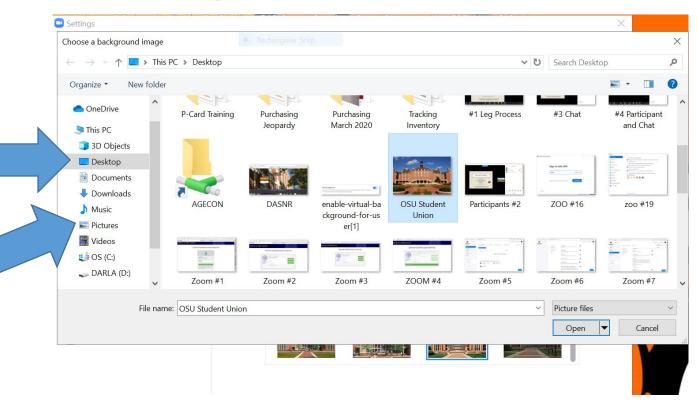

#### Using the Zoom Desktop Client

- Your new image will be added to your background.
- After you select an option, that virtual background will display during your meetings.

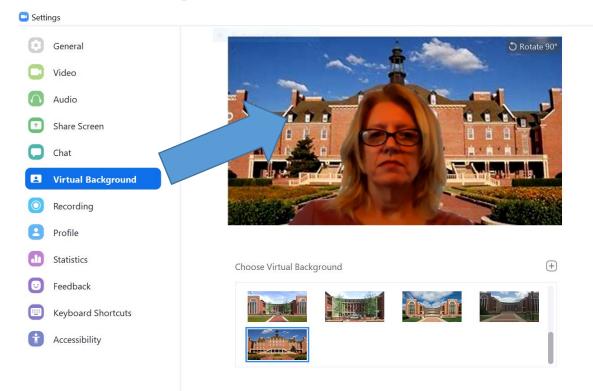

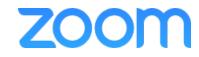

Х

#### Closing the Zoom Desktop Client

• Click on the X in the right corner to close out Settings

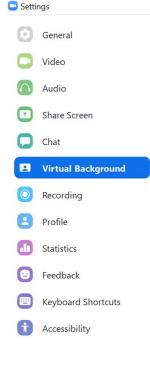

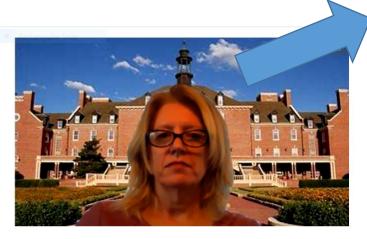

X

(+)

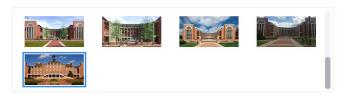

**Choose Virtual Background** 

- Click on the Profile Picture in the right corner to close the Desktop Client
- A drop down will appear and at the bottom, choose Sign Out

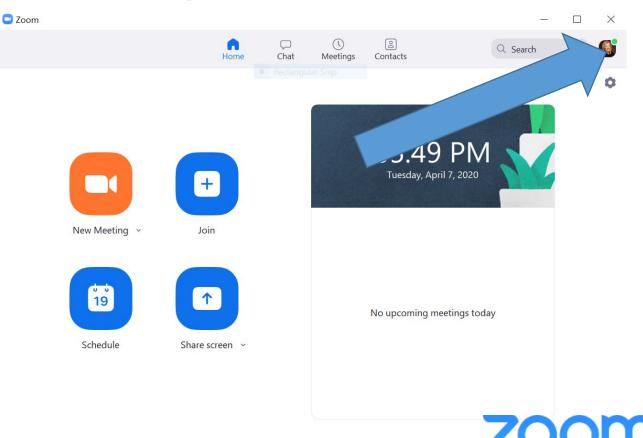

#### **ZOOM Resources**

- How to use the Zoom Virtual Background video: <a href="https://youtu.be/3Zq-b51A3dA">https://youtu.be/3Zq-b51A3dA</a>
- Virtual Background: <u>https://support.zoom.us/hc/en-us/articles/210707503-Virtual-Background</u>
- Starting the ZOOM Desktop Client: <u>https://support.zoom.us/hc/en-us/articles/360032812931-Starting-the-Zoom-Desktop-Client</u>
- ZOOM Client for Meetings: <u>https://zoom.us/download</u>

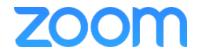